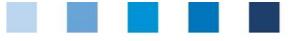

## Database instructions Residue monitoring Fruit, vegetables, potatoes Laboratories

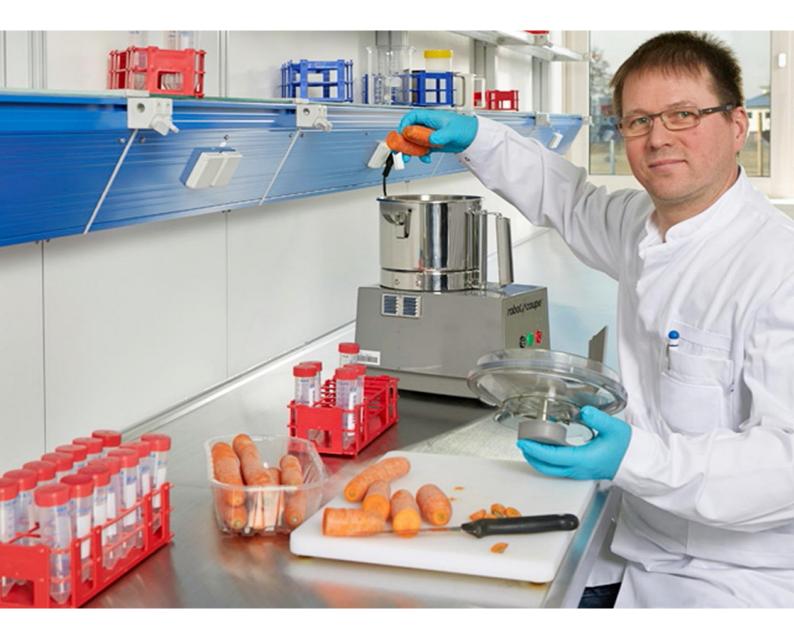

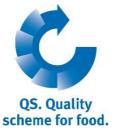

Version: 01.04.2016 Status: • Release

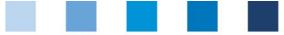

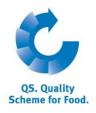

## Index

|                                                                               | egistration                                                                                                    | 3                                 |
|-------------------------------------------------------------------------------|----------------------------------------------------------------------------------------------------|-----------------------------------|
| 1.1<br>1.2<br>1.3                                                             | Login to the database<br>Forgot your password?<br>Change password                                                                                                    | 3                                 |
| 2 M                                                                           | enu Master data4                                                                                                    | 1                                 |
| 2.1                                                                           | Menu item Laboratories                                                                                                    | 1                                 |
| 2.1.1                                                                         | Master data laboratory                                                                                                    |                                   |
| 2.1.2                                                                         | Úsers                                                                                                    |                                   |
| 2.1.3                                                                         | Create analyst                                                                                                    |                                   |
| 2.1.4                                                                         | Laboratory research method (laboratory profile)                                                                                                    |                                   |
| 2.1.5                                                                         | Allocate user to location                                                                                                    |                                   |
| 2.2                                                                           | Menu item notes                                                                                                    | 7                                 |
| 3.1                                                                           | enu item residue monitoring fruit, vegetables, potatoes                                                                                                    |                                   |
| 3.1.1                                                                         | Overview of samplers                                                                                                    |                                   |
| 3.1.2                                                                         | Create new sampler                                                                                                    |                                   |
| 2 2                                                                           |                                                                                                    | 8                                 |
| 3.2                                                                           | Menu item sample related data fruit, vegetables, potatoes                                                                                                    |                                   |
| <b>3.2</b><br>3.2.1                                                           | Menu item sample related data fruit, vegetables, potatoes                                                                                                    | 9                                 |
| 3.2.1<br>3.2.2                                                                | Overview of sample related data                                                                                                    | 9<br>0                            |
| 3.2.1<br>3.2.2<br>3.2.3                                                       | Overview of sample related data                                                                                                    | 9<br>0<br>3                       |
| 3.2.1<br>3.2.2<br>3.2.3<br>3.2.4                                              | Overview of sample related data       1         Create new sample related data       1         Edit sample related data       1         Add files to sample related data       1                                                                                   | 9<br>0<br>3<br>3                  |
| 3.2.1<br>3.2.2<br>3.2.3<br>3.2.4<br>3.2.5                                     | Overview of sample related data       10         Create new sample related data       10         Edit sample related data       11         Add files to sample related data       11         Upload sample related data       14                                   | 9<br>0<br>3<br>3<br>4             |
| 3.2.1<br>3.2.2<br>3.2.3<br>3.2.4<br>3.2.5<br>3.2.6                            | Overview of sample related data       10         Create new sample related data       11         Edit sample related data       12         Add files to sample related data       12         Upload sample related data       14         Export functions       14 | <b>9</b><br>9<br>3<br>3<br>4<br>4 |
| 3.2.1<br>3.2.2<br>3.2.3<br>3.2.4<br>3.2.5<br>3.2.6<br>3.2.7                   | Overview of sample related data10Create new sample related data11Edit sample related data11Add files to sample related data12Upload sample related data14Export functions14Enter analysis results14                                                                | <b>9</b><br>9033445               |
| 3.2.1<br>3.2.2<br>3.2.3<br>3.2.4<br>3.2.5<br>3.2.6<br>3.2.7<br>3.2.8          | Overview of sample related data10Create new sample related data11Edit sample related data11Add files to sample related data12Upload sample related data14Export functions14Enter analysis results11Reset request14                                                 | 90334456                          |
| 3.2.1<br>3.2.2<br>3.2.3<br>3.2.4<br>3.2.5<br>3.2.6<br>3.2.7<br>3.2.8<br>3.2.9 | Overview of sample related data10Create new sample related data11Edit sample related data11Add files to sample related data12Upload sample related data14Export functions14Enter analysis results14Reset request16Upload analysis results16                        | 903344566                         |
| 3.2.1<br>3.2.2<br>3.2.3<br>3.2.4<br>3.2.5<br>3.2.6<br>3.2.7<br>3.2.8          | Overview of sample related data10Create new sample related data11Edit sample related data11Add files to sample related data12Upload sample related data14Export functions14Enter analysis results11Reset request14                                                 | 9033445667                        |

## Explanation of symbols/buttons in the database

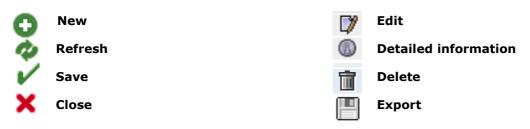

**Please note:** Do not click on the browser's "back" button and do not click another button until one page has been fully loaded (note your browser's progress bar).

**Please note**: If you need a placeholder, please enter a percentage sign (%), i.e. if you need to filter by name, location number etc.

Database instructions Residue monitoring fruit, vegetables, potatoes Laboratories

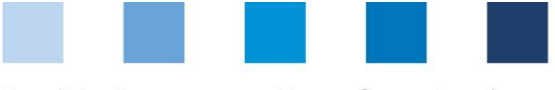

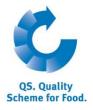

Database

https://www.qs-

## 1 Registration

## 1.1 Login to the database

https://www.qs-plattform.de/index\_english.html

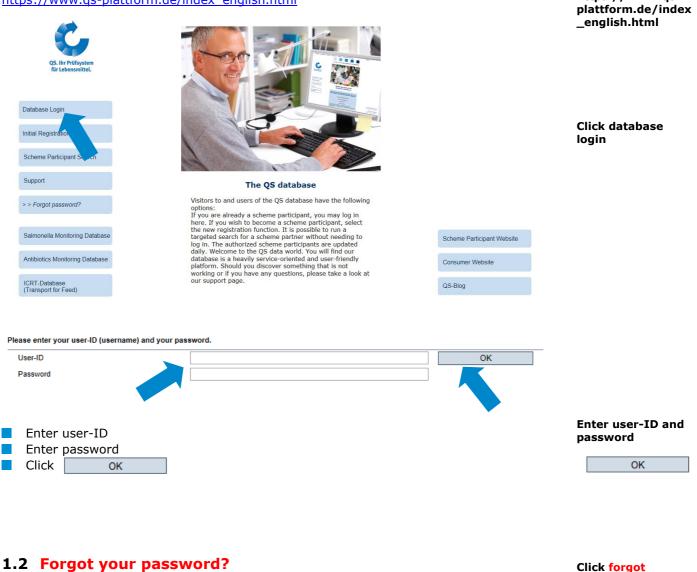

Click forgot password?Enter User-ID

.

A new password will be sent to the email address that was entered for the user.

Database instructions Residue monitoring fruit, vegetables, potatoes Laboratories password?

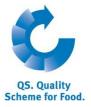

## 1.3 Change password

For reasons of safety, please change your password immediately and regularly.

## Click change password

| Master Data   Feed Monitoring   F | esidue Monitoring Fruit, Vegetables, Potatoes Change pa                 | and the second | Click change<br>bassword |
|-----------------------------------|-------------------------------------------------------------------------|----------------|--------------------------|
|                                   | ing Fruit, Vegetables, Potatoes Change password Log out Change password | ×              |                          |
| Change password<br>User-ID        | 4048473178426                                                           | ОК             | Enter old password       |
| Old password                      |                                                                         |                |                          |
| New password                      |                                                                         | Can E          | Inter new                |
| Retype password                   |                                                                         | p p            | bassword                 |
| Retry                             | 0                                                                       | ·              |                          |
|                                   |                                                                         | F              | Repeat new               |
| Enter old password                |                                                                         | p              | bassword                 |
| Enter and repeat new              | assword                                                                 |                |                          |
|                                   | Jassword                                                                | ]              | OK                       |
|                                   |                                                                         |                |                          |
|                                   |                                                                         |                |                          |
|                                   |                                                                         |                |                          |

## 2 Menu Master data

| Master Data Feed | Mo |
|------------------|----|
| Laboratories     |    |
| Notes            |    |

## 2.1 Menu item Laboratories

You can find your laboratory's master data here, set up your laboratory's profile and create new users.

| 2.1.1      | 1.1 Master data laboratory |                               |                         | Print laboratory profile fruit, | vegetables, potatoes | Laboratory (Mast |                     |             |       |
|------------|----------------------------|-------------------------------|-------------------------|---------------------------------|----------------------|------------------|---------------------|-------------|-------|
|            |                            |                               |                         |                                 |                      |                  | print laboratory p  | rofile feed | data) |
| aboratory  | Users                      | Laboratory <> research method | laboratory profile feed | Allocate u                      | ser to location      |                  |                     |             |       |
| Name       |                            |                               | TEST Labor QS           |                                 |                      |                  |                     | ×           |       |
|            |                            |                               |                         |                                 |                      |                  |                     |             |       |
| QS-ID (*   | •)                         |                               | 4048473374859           |                                 |                      |                  |                     |             |       |
| Street (*  | )                          |                               | Schedestraße 1-3        |                                 |                      |                  |                     |             |       |
| Postal Co  | ode (*)                    |                               | 53113                   |                                 | City (*)             | Bonn             |                     |             |       |
| Post-offic | e box                      |                               |                         |                                 | Country (*)          | Deutschland      |                     | <b>a</b>    |       |
| Post-offic | e box post                 | al code                       |                         |                                 | Federal state        |                  | Nordrhein-Westfalen | ~           |       |
|            |                            |                               |                         |                                 |                      |                  |                     |             |       |
| Commun     | ication acc                | ess                           |                         |                                 |                      | C                | ontact entry        |             |       |
|            |                            |                               | Phone office 1          | 0222-350                        | 068-0                |                  |                     |             |       |
|            |                            |                               | Phone office 2          |                                 |                      |                  |                     |             |       |
|            |                            |                               | Mobil                   |                                 |                      |                  |                     |             |       |
|            |                            |                               | Fax<br>E-Mail           |                                 |                      |                  |                     |             |       |
|            |                            |                               | E-Mail 2                |                                 |                      |                  |                     | <b>~</b>    |       |
|            |                            |                               | <                       |                                 |                      |                  |                     | >           |       |
|            |                            |                               |                         |                                 |                      |                  |                     | -           |       |
| Location   | Plan                       |                               |                         |                                 |                      |                  |                     |             |       |

**Note:** Master data can only be edited by the laboratory administrator.

#### Database instructions Residue monitoring fruit, vegetables, potatoes Laboratories

Version: 01.04.2016 Status: • Release Page 4 of 19

Master data

Laboratories

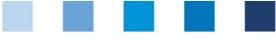

## 2.1.2 Users

Q5. Schen

| Labora | atory  | Users    | Laborator | y <> research n | nethod  | laboratory | profile feed | Allocate user to location |    |
|--------|--------|----------|-----------|-----------------|---------|------------|--------------|---------------------------|----|
| 0      | Users  |          |           |                 |         |            |              |                           |    |
|        |        | First na | me        | La              | st name |            |              | Type of contac            | rt |
| 1) 🗊   | Jens   |          |           | Schäfer         |         |            | Labor-Adm    | inistrator                |    |
| 1) 🗊   | Claudi | а        |           | Rotter          |         |            | Labor-Anal   | lytiker                   |    |
| 7 🖬    | Heinz  |          |           | Probe           |         |            | Labor-Prob   | benehmer                  |    |

## Types of users:

Save with

## Laboratory-Laboratory-administrator: Administrator Can create analysts (s. chapter 2.1.3) and samplers (s. chapter 3.1.2) Can edit master data Can view all sample related data and laboratory related data and enter analysis results Cannot create sample related data The administrator is created by QS Laboratory-Analyst Laboratory-analyst: Can create new sample related data for the locations that are allocated to him/her Can enter the related sample related data and analysis results Laboratory-Laboratory-sampler: sampler Can enter sample related data for the locations that are allocated to him/her Can view analysis results Create new analyst 2.1.3 Create analyst with Create new analyst with 💽 User

| <b>~</b> |
|----------|
|          |
|          |
|          |
|          |
|          |
|          |
|          |
|          |

- Please enter analyst's data **completely** and **correctly**
- Contact data: **Telephone number** and **email address** are mandatory
- Log-in data will be sent to the email address that was entered for the analyst

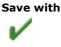

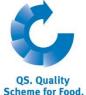

Users

|  |  | · · · · · · · · · |
|--|--|-------------------|
|  |  |                   |

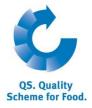

fruit, vegetables,

Open detailed

information with

Laboratory research method

potatoes

## 2.1.4 Laboratory research method (laboratory profile)

Overview of parameters which can be analysed by your laboratory.

Note: Laboratories are obliged to keep their laboratory profiles complete and up-to-date

| Labora   | oratory Users Laboratory <> research method |            | laboratory profile feed | Allocate user to location |  |  |  |  |  |
|----------|---------------------------------------------|------------|-------------------------|---------------------------|--|--|--|--|--|
| 0        | Laboratory <> research method               |            |                         |                           |  |  |  |  |  |
| <b>1</b> |                                             |            |                         |                           |  |  |  |  |  |
|          |                                             |            |                         |                           |  |  |  |  |  |
|          | Amitraz                                     | (inkl. 2,4 | 4-Dimethylanilingruppe) |                           |  |  |  |  |  |
| C.       | Anorganisches Gesamtbromid                  |            |                         |                           |  |  |  |  |  |
|          | Benzimidazole                               |            |                         |                           |  |  |  |  |  |
|          | Chlorat                                     |            |                         |                           |  |  |  |  |  |
|          | Chlorme                                     | equat/Me   | epiquat                 |                           |  |  |  |  |  |

#### **Detailed information**

Open detailed information with (I)

Laboratory <> research method

| <b>~</b> | Subparameter                             | AVV-Düp | CAS number | Limit of determination(mg/kg) |
|----------|------------------------------------------|---------|------------|-------------------------------|
|          | 1,1-Dichlor-2,2-bis(4-ethylphenyl)-ethan | 3805141 | 72-56-0    |                               |
|          | 1,1-Dimethylhydrazin                     | 3845111 | 57-14-7    |                               |
|          | 1,2,3,4-Tetrachlorbenzol                 | 4805080 | 634-66-2   |                               |
|          | 1,2,4,5-Tetrachlorbenzol                 | 4800101 | 95-94-3    |                               |

#### Edit subparameter

| <ul> <li>Select subparameter with </li> <li>Enter limit of determination, if necessary</li> <li>Save changes with </li> </ul> | Select subparameter<br>and save with |
|----------------------------------------------------------------------------------------------------|--------------------------------------|
| Add research method                                                                                                    |                                      |
| Add research method with                                                                                                    | Add research<br>method with          |
| Laboratory <> research method                                                                                                 | 0                                    |
| Research method                                                                                                    |                                      |
| Research method                                                                                                    |                                      |
| <ul> <li>Click  to select new research method</li> <li>Save with </li> </ul>                                                  |                                      |
| Click w to display a list of all research methods                                                                             |                                      |

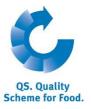

#### Print laboratory profile

|              |                                    | Print labor        | atory profile fruit, vegetables, pota | toes           |      |                          |
|--------------|------------------------------------|--------------------|---------------------------------------|----------------|------|--------------------------|
|              |                                    |                    | print laboratory profile feed         |                |      |                          |
| Allocate use | r to location                      |                    |                                       |                |      |                          |
| Click        | Print laboratory profile fruit, ve | egetables potatoes | to export the laborate                | ony profile ac | ndf  | Drint Joharatany profile |
| file.        | r mit laboratory promo mail, re    | gotabloc, potatooo |                                       | Jiy prome as   | pui- | Print laboratory profile |

## 2.1.5 Allocate user to location

Overview of locations for which you are allowed to create new sample related data. The allocation is done by the wholesaler or coordinator.

Allocate user to location

**Open detailed** 

| Labora                    | tory  | Users     | Laboratory <> research method | laboratory profile feed | Allocate user to location                |  |  |  |
|---------------------------|-------|-----------|-------------------------------|-------------------------|------------------------------------------|--|--|--|
| Allocate user to location |       |           |                               |                         |                                          |  |  |  |
|                           |       |           | principal                     |                         | Location                                 |  |  |  |
|                           |       |           |                               | n                       | ull (0), null                            |  |  |  |
| 8                         |       |           |                               | n                       | ull (0), null                            |  |  |  |
|                           | 45654 | 453656442 | 2, TEST Bündler QS            | 2                       | 76124578462514 (2001), Test Schwein      |  |  |  |
| 6                         | 45654 | 453656442 | 2, TEST Bündler QS            | 1                       | 23456789101112 (2009), Test Schweinemast |  |  |  |
|                           | 45654 | 453656442 | 2, TEST Bündler QS            | 2                       | 7600000000000 (2001), dfdf               |  |  |  |
|                           | 45654 | 453656442 | 2, TEST Bündler QS            | 2                       | 7600000001111 (1031), Geflügelhof Lück   |  |  |  |
| 0                         | 45654 | 453656442 | 2, TEST Bündler QS            | 2                       | 76123451111111 (2001), Schweinestandort  |  |  |  |

#### **Open detailed information**

| Open detailed in          | nformation with 🔘             |                 | information wit | ζh |
|---------------------------|-------------------------------|-----------------|-----------------|----|
| Allocate user to location |                               |                 | -               |    |
| Location                  | 276124578462514, Test Schwein |                 |                 |    |
| Louisi                    |                               |                 |                 |    |
|                           |                               |                 |                 |    |
| Bündler                   | -                             |                 |                 |    |
|                           |                               |                 |                 |    |
| principal                 | TEST Bündler QS               | Location number | 276124578462514 |    |
| QS ID                     | 4565453656442                 | Name            | Test Schwein    |    |
| First name                | Paul                          | First name      | ast             |    |
| Last name                 | Mustermann                    | Last name       | gzugvzu         |    |
| Street                    | Schedestr. 1                  | Street          | blaweg 4        |    |
| Postal Code               | 53113                         | Postal Code     | 53113           |    |
| City                      | Bonn                          | City            | Bonn            |    |
| Telephone                 | +49 (0) 123456                | Telephone       | 4546            |    |
| Fax                       |                               | Fax             |                 |    |
| Email                     |                               | Email           |                 |    |
|                           |                               |                 |                 |    |

## 2.2 Menu item notes

In specific hazardous situations, i.e. during crises, banned scheme participants can be displayed for you immediately upon log-in to the QS-database under the menu item "master data/notes" The notification is provided by QS within the system.

#### Database instructions Residue monitoring fruit, vegetables, potatoes Laboratories

Notes

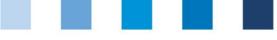

# 3 Menu item residue monitoring fruit, vegetables, potatoes

Here you can administer sample related data and test results and carry out statistical evaluations.

| Administrator                                       | Sampler and analyst                                 |
|-----------------------------------------------------|-----------------------------------------------------|
| Residue Monitoring Fruit, Vegetables, Potatoes Chan | Residue Monitoring Fruit, Vegetables, Potatoes Chan |
| Sampler                                             | Sample related data fruit, vegetables, potatoes     |
| Sample related data fruit, vegetables, potatoes     | - Analysis Result                                   |
| Analysis Result                                     |                                                     |
| statistical evaluation                              |                                                     |
|                                                     |                                                     |

## 3.1 Menu item sampler

It is useful to create a sampler, if the laboratory was authorized by a wholesaler or coordinator to create sample related data (Functions of samplers see chapter 2.1.2).

## 3.1.1 Overview of samplers

Refresh with 🛷 Click 🛷 to display a list of all samplers Users 🔰 前 Heinz Probe Laboratory sampler 🔰 谊 Ute Simon Laboratory sampler 🔰 📋 Jens Schäfer Laboratory sampler 🔰 前 Simone Hoogen Laboratory sampler Click I to open detailed view Open detailed view with 📝 Click to delete sampler Delete with 📋 3.1.2 Create new sampler **Create new sampler** with 🆱 Click C to create new sampler ✓ Title Title (\*) First name Approval feed Last name (\*) Type of contact (\*) Laborytory's sample man ~ Approval fruit, vegetables Communication access use Phone office 1 Phone office 2 Mobil Fax E-Mail E-Mail 2 E-Mail 3 ~ Profession Language Deutsch ~

> Database instructions Residue monitoring fruit, vegetables, potatoes Laboratories

Version: 01.04.2016 Status: • Release Page 8 of 19

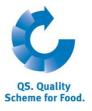

**Residue monitoring** 

Sampler

- Please enter sampler's data **completely** and **correctly**
- Tick checkbox "Approval fruit, vegetables, potatoes"
- Contact data: Telephone number and email address are mandatory
- **Log-in data** will be sent to the email address that was entered for the sampler

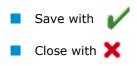

**Note:** A sampler can only create sample related data for locations which have been allocated to him by the wholesaler or coordinator.

## 3.2 Menu item sample related data fruit, vegetables, potatoes

You can create and edit sample related data here. Sample related data can be in four different states:

"Sample related data set up":

Sample related data have been set up, but not all relevant information have been entered yet.

- **"Sampler commissioned":** The sample has been commissioned with taking the sample and with entering the missing information.
- "Laboratory commissioned": The sampler has entered all relevant data and has forwarded the data to the laboratory.

"Analysis completed": The analysis results were entered. Sample related data in this state can be found under the menu item analysis results. (s. chapter 3.3)

## 3.2.1 Overview of sample related data

- Click *(v)* to display a list of all sample related data which are not in the state *"*analysis completed"
- If necessary, narrow search results with filtering options

Sample related data fruit, vegetables, potatoes

|   | Deadli | Sample ID                | status of sample relater         | Held | Location                                              | principal                                     | Product     |
|---|--------|--------------------------|----------------------------------|------|-------------------------------------------------------|-----------------------------------------------|-------------|
| 7 | GH     | H00000233-00123456       | Sampler has been<br>commissioned |      | Muster                                                | Qualität und Sicherheit<br>GmbH               | Basilikum   |
| 1 | GF     | H00000233-97581317       | Sampler has been<br>commissioned |      | QS Fachgesellschaft<br>Obst-Gemüse-Kartoffeln<br>GmbH | QS Fachgesellschaft<br>Obst-Gemüse-Kartoffeln | Bearbeitung |
| 7 | 00     | GK123456789101-100682538 | Sampler has been<br>commissioned |      | Test1                                                 | TEST Bündler QS                               | Aubergine   |

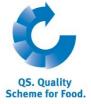

Enter sample related data and save with

Sample related data

Refresh with

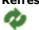

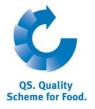

**Create new sample** 

## 3.2.2 Create new sample related data

|                                                   | ate new sample related                   | data |                     |            |                  |            | related data with |
|---------------------------------------------------|------------------------------------------|------|---------------------|------------|------------------|------------|-------------------|
| Sample related data fruit, vegetables, potatoes > |                                          |      |                     |            |                  |            |                   |
| status of sample related record                   | Sampler has been commissioned            |      |                     |            |                  |            |                   |
| Sample ID                                         |                                          |      |                     |            |                  |            |                   |
| Laboratory's internal sample number               |                                          |      |                     |            |                  |            |                   |
|                                                   |                                          |      |                     | forward to | laboratory       |            |                   |
| Sample related data fruit, vegetables, potatoes   | Files                                    |      |                     |            |                  |            |                   |
| Type of sample                                    | Regular sample                           | ~    | Sample ID           |            |                  |            |                   |
| principal                                         |                                          |      |                     |            |                  |            |                   |
| Location (*)                                      | ,                                        |      |                     |            |                  |            | <b>a</b>          |
| sampler (*)                                       | Probe Heinz                              |      |                     |            |                  |            |                   |
| Laboratory                                        | TEST Labor QS                            |      |                     |            |                  |            | 0                 |
| Product                                           | -                                        |      |                     | đ          | sample quantity  | 0,00 kg    |                   |
| Variety                                           |                                          |      |                     |            | Date of sampling |            | -                 |
| Assigned methods                                  | Assigned me                              |      |                     |            | Time             |            |                   |
|                                                   | Multimethode GC                          |      |                     |            | sampling from    | 11.08.2014 |                   |
|                                                   | Multimethode LC<br>Dithiocarbamate       |      |                     |            | sampling to      | 11.08.2015 |                   |
|                                                   | Benzimidazole                            |      |                     |            | sampling to      | 11.06.2015 |                   |
|                                                   | Anorganisches Gesamtbromid               |      |                     |            | /                |            |                   |
|                                                   | Amitraz (inkl. 2,4-Dimethylanilingruppe) |      |                     |            |                  |            |                   |
| Country of origin                                 | -                                        | ~    | Country of destina  | tion       | Germany          |            |                   |
| Origin                                            |                                          | 5    | Producer            |            |                  |            |                   |
| Place of sampling                                 | Field                                    | ~    | first marketer      |            |                  |            |                   |
| Item number                                       |                                          |      | discharger          |            |                  |            |                   |
| Palett identification number                      |                                          |      | Type of cultivation |            | •                |            | ~                 |
| Identification respectively lot number            |                                          |      |                     |            |                  |            |                   |
|                                                   |                                          |      | Federal state       |            | •                |            |                   |

#### Select type of sample:

- Regular samples: All samples which have been taken in accordance with the QS control plan
- Optional samples: A<u>ll samples</u> of harvestable or ready for sale products that do not fall under the QS-control plan
- Release samples: Ttaken in the course of a non-complying regular sample. With a release sample the scheme participant can restore its eligibility of delivery to the QS sytsem for the non-complying product.
- Pre-harvesting samples: Samples of not harvestable or not ready for sale products. Do not fall under the QS control plan

## Select location:

Click S

 Click v to display an overview of all locations for which your laboratory is allowed to create sample related data

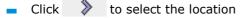

#### Sample-ID:

The first part of the sample ID corresponds to the location number. The second part
of the sample ID can be selected by yourself or is automatically generated by the
database.

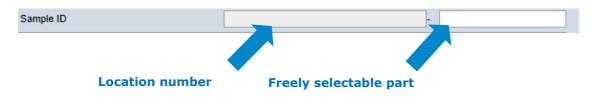

Database instructions Residue monitoring fruit, vegetables, potatoes Laboratories

Version: 01.04.2016 Status: • Release Page 10 of 19

#### Type of sample

Location

Sample-ID

|  |  |  | ( |  |
|--|--|--|---|--|

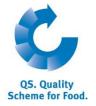

Page 11 of 19

|                  | <ul> <li>Sampler:</li> <li>Is commissioned by the client</li> <li>As soon as a sampler opens the data set, his user name will be entered here</li> </ul>                        |                 |  |  |  |  |
|------------------|----------------------------------------------------------------------------------------------------|-----------------|--|--|--|--|
|                  | Select laboratory:                                                                                                    | Laboratory      |  |  |  |  |
|                  | <ul> <li>Select laboratory with</li> </ul>                                                                                                    |                 |  |  |  |  |
| <b>No</b><br>dis |                                                                                                    |                 |  |  |  |  |
|                  | Select product:                                                                                                    |                 |  |  |  |  |
|                  | <ul> <li>Click  to see the complete list of products</li> </ul>                                                                                                    | Product         |  |  |  |  |
|                  | <ul> <li>Select product with</li> </ul>                                                                                                    |                 |  |  |  |  |
|                  | Select assigned method:                                                                                                    |                 |  |  |  |  |
|                  | e application determines automatically, which analytic methods – according to the QS ntrol plan - shall be applied for the selected product.                                    | Assigned method |  |  |  |  |
|                  | <b>te:</b> Only mandatory methods for higher-level products (eg apple) are selected tomatically. Please check in the control plan, if there are different mandatory methods for |                 |  |  |  |  |

specific products (eg apple Germany) and adjust the methods if necessary.

If you want additional methods, you can add them under "assigned methods".

| Assigned methods | Assigned method                          | Select |
|------------------|------------------------------------------|--------|
|                  | Multimethode GC                          |        |
|                  | Multimethode LC                          |        |
|                  | Dithiocarbamate                          |        |
|                  | Benzimidazole                            |        |
|                  | Anorganisches Gesamtbromid               |        |
|                  | Amitraz (inkl. 2,4-Dimethylanilingruppe) |        |
|                  |                                          |        |

If you remove preallocated methods, you have to mark the sample as "optional sample".

|      | Select country of origin:                                       |                     |
|------|-----------------------------------------------------------------|---------------------|
| Clie | ck 💽 and select the country of origin                           | Country of origin   |
|      |                                                                 |                     |
|      | Select <b>origin</b> :                                          | Origin              |
|      | Click 🚭                                                         | -                   |
|      | <ul> <li>Click</li></ul>                                        |                     |
|      | <ul> <li>Click &gt; to select a location</li> </ul>             |                     |
|      | Select place of sampling:                                       | Place of sampling   |
|      | <ul> <li>Click and select place of sampling</li> </ul>          |                     |
|      | Item number, Palett identification number, lot number(optional) | Item number         |
|      | Database instructions                                           | Version: 01.04.2016 |
|      | Residue monitoring fruit, vegetables, potatoes                  | Status: • Release   |

Laboratories

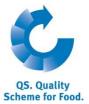

|     | Enter <b>sample quantity:</b> Enter the quantity in g or kg                                                                                                    | Sample quantity                     |
|-----|----------------------------------------------------------------------------------------------------|-------------------------------------|
|     | <ul><li>Date of sampling:</li><li>Enter the date of sampling as follows: "dd.mm.yyyy" or select date</li></ul>                                                                                                    | Date of sampling                    |
|     | Enter the <b>time:</b> <ul> <li>Enter the sampling time as follows: "hh:mm"</li> </ul>                                                                                                    | Time                                |
|     | <ul> <li>Enter sampling from to (optional):</li> <li>Can be used to set the sampler a time frame for sampling</li> <li>Time frame will be set automatically on one year if the fields are not filled in</li> </ul>         | Sampling from to                    |
|     | <ul> <li>Country of destination:</li> <li>Click and select the country of destination</li> </ul>                                                                                                    | Country of<br>destination           |
| •   | Select discharger (optional)         Click <                                                                                                    | Discharger                          |
|     | Select <b>type of cultivation</b> :<br>Click and select the type of cultivation                                                                                                    | Type of cultivation                 |
|     | Select <b>federal state:</b> <ul> <li>Click  and select the federal state</li> </ul>                                                                                                    | Federal state                       |
|     | <ul> <li>Particularities and noticeable problems (optional)</li> <li>Free text field, eg notes for the laboratory</li> </ul>                                                                                               | Notes                               |
|     | Save with V                                                                                                    | Save with <b>V</b>                  |
| Fo  | ward to laboratory                                                                                                    |                                     |
|     | Click <b>forward to laboratory</b> when all relevant data have been entered<br>Data are forwarded to the selected laborator<br>The sample is in the status "laboratory commissioned" and <u>cannot be edited anymore</u> . | forward to laboratory               |
| Pri | nt sample related data                                                                                                    | Print sample<br>related data as pdf |

Print sample related data as pdf-file with

Version: 01.04.2016 Status: • Release Page 12 of 19

| 1 |  | 1 |
|---|--|---|

#### **Reset request**

For changes, click **Reset request** and give the reason for the reset request as free text. QS can then reset the data set. You will be informed when the data set can be edited by you. Ater the necessary changes have been made, click **"forward to laboratory**" again.

#### 3.2.3 Edit sample related data

| Click | 1 | to open sample related data |
|-------|---|-----------------------------|
|-------|---|-----------------------------|

| ample related data fruit, vegetables, potatoes | laboratory related data            | Analysis result of residue monitoring | Files                  |        |                     |
|------------------------------------------------|------------------------------------|---------------------------------------|------------------------|--------|---------------------|
| Type of sample                                 | Regular sample                     |                                       | Sample ID              |        | GH00001126          |
| principal                                      | QS Fachgesellschaft C              | bst-Gemüse-Kartoffeln                 |                        |        |                     |
|                                                |                                    |                                       |                        |        |                     |
| sampler (*)                                    | Schmitd Claudius                   |                                       |                        |        |                     |
| Laboratory                                     | TEST Labor QS                      |                                       |                        |        |                     |
| Product                                        | Mohrrübe, Karotte, Mö              | hre (lose Ware)                       |                        | 6      | sample quantity     |
|                                                |                                    |                                       |                        |        | Date of sampling    |
| Assigned methods                               |                                    | Assigned method                       |                        | Select | Time                |
| -                                              | Multimethode GC                    |                                       |                        | × ^    |                     |
|                                                | Multimethode LC<br>Dithiocarbamate |                                       |                        |        |                     |
|                                                | Benzimidazole                      |                                       |                        |        |                     |
|                                                | Anorganisches Gesan                | ntbromid                              |                        |        |                     |
|                                                | <                                  |                                       |                        | >      |                     |
| Country of origin                              | Germany                            |                                       | Country of destination |        | Germany             |
| Origin                                         | GH00001126                         |                                       | Producer               |        |                     |
| Place of sampling                              | Field                              |                                       | first marketer         |        |                     |
| Item number                                    |                                    |                                       | discharger             |        |                     |
| Palett identification number                   |                                    |                                       | Type of cultivation    |        | -                   |
| Identification respectively lot number         |                                    |                                       |                        |        |                     |
|                                                |                                    |                                       | Federal state          |        | Nordrhein-Westfalen |

Note: Fields shaded in grey cannot be edited.

| 3.2.4 Add files to sample relat                                                    | ed data                 |                                       |       |                                 |
|------------------------------------------------------------------------------------|-------------------------|---------------------------------------|-------|---------------------------------|
| Select tab "files"                                                                 |                         |                                       |       | Add file                        |
| Sample related data fruit, vegetables, potatoes                                    | laboratory related data | Analysis result of residue monitoring | Files |                                 |
| Files                                                                              |                         |                                       |       |                                 |
|                                                                                    | file nam                | ie                                    |       | -                               |
| Click 🕂                                                                            |                         |                                       |       | Click 🔁                         |
| file name                                                                          |                         | Durchsuchen                           |       |                                 |
| <ul> <li>Click "Durchsuchen" (Browse) a</li> <li>Click a to upload file</li> </ul> | and choose file (only   | , "pdf" and "jpg")                    |       | Durchsuchen<br>Upload file with |

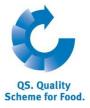

Reset request

Edit sample related data with

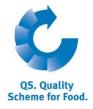

Upload sample

related data

## 3.2.5 Upload sample related data

You have the option to upload several sample related data simultaneously using a csv file, instead of entering them separately into the software platform.

Please use the template csv-upload sample related data.

Click the button "release sample" Sorting Product Held release sample Select the csv file by clicking the button "Durchsuchen" (Browse) Select csv-file Sample related data fruit, vegetables, potatoes > release sample 쑈 File Durchsuchen. Keine Datei ausgewählt Click 🞽 to upload the file Upload csv-file Sample related data fruit, vegetables, potatoes > release sample File Durchsuchen... Keine Datei ausgewählt.

**Note:** The upload is only worthwhile for a larger number of assigned samples (e.g. 10 samples).

## 3.2.6 Export functions

## Export of sample related data

Click local to export a list of all sample related data as csv-file. The file contains additional information, which are not displayed in the web view, such as sampling time.

## Export allocation sampler (only administrators and samplers)

- By clicking the button Allocation sampler a list of the sample related data including the allocated samplers can be downloaded
- The list contains the telephone numbers of the locations at which the samples need to be taken to make contacting the locations easier.

**Note:** If necessary, narrow search results by using filtering options. It is not necessary to click *w* if you want to export a list with **all** data.

**Export functions** 

Export sample related data with

Export allocation of samplers with Allocation sampler

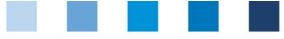

3.2.7 Enter analysis results

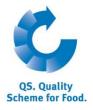

Analysis results

#### Click to display a list of all sample related data. **Open sample related** Click I to open sample related data with the status ",laboratory commissioned" data with Sample related data fruit, vegetables, potatoes laboratory related data Analysis result of residue monitoring Files Type of sample Sample ID voluntary sample GH00000233 principal QS Fachgesellschaft Obst-Gemüse-Kartoffeln sampler (\*) Mustermann Laboratory TEST Labor QS Product Birne sample quantity Date of sampling Assigned methods Time Multimethode GC ¥ • Multimethode LC Click tab "Laboratory related data" and enter the following data: Laboratory's internal sample number(optional) Date of sample reception Start of analysis End of analysis Particularities and noticeable problems (optional) Evaluation (optional) Sample related data fruit, vegetables, potatoes laboratory related data Analysis result of residue monitoring Files Analyst Rotter Claudia Laboratory's internal sample number Date of sample receipt start of analysis (dd.mm.yyyy) (\*) end of analysis (dd.mm.yyyy) (\*) Particularities and noticeable problems evaluation Click tab "Analysis results of residue monitoring" and enter analysed parameters Analysis results and values: Result value: Only real values allowed, "n.n." for "not detected", "n.a." for "not analysed", "<BG" for "under limit of determination"

- **Residue maximum:** In mg/kg. If an active substance was detected, the legal residue maximum must be entered.
- **EU-MRL:** On which regulation is the residue maximum based
- Limit of determination: Is recorded in the laboratory profile, but can be changed in this field
- ARfD-value: As %-number or "n.e." for not necessary/not existent
- **Unapproved active substance:** If the active substance is not approved in the country.

#### **Enter laboratory** related data

|  | 1. S |  |  |  |
|--|------|--|--|--|
|  |      |  |  |  |

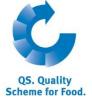

| Sample related     | data fruit, vegeta | bles, potatoes | labora | tory related data | A     | nalysis result of residue | e monitoring  | Files  |                               |      |                |
|--------------------|--------------------|----------------|--------|-------------------|-------|---------------------------|---------------|--------|-------------------------------|------|----------------|
| Analysis           | result of residue  | monitoring     |        |                   |       |                           |               |        |                               |      |                |
| Research met       | Subparameter       | CAS number     | AVV-Di | Result value      | Unit  | Residiue maximum G        | Guiding value | EU-MRL | Limit of determination(mg/kg) | ARfD | unapproved (ak |
| Multimethode<br>GC | Nitrat             | PES0003-1      |        | 350               | mg/kg |                           |               | -      | 0                             |      |                |
| Multimethode<br>GC | Azoxystrobin       | 131860-33-8    | 389506 | n.n.              | mg/kg |                           |               | -      | 0,01                          |      |                |
| Multimethode<br>GC | Bendiocarb         | 22781-23-3     | 382000 | n.n.              | mg/kg |                           |               | -      | 0                             |      |                |

## Add new active substance

Add new active substance with

Further active substances which are not filed in the laboratory profile or in the database, can be added manually.

# 0

Click on Click on Cli

| A naly sis result of residue monitoring |                   |   |              |
|-----------------------------------------|-------------------|---|--------------|
| Subparameter (*)                        | Test-subparameter |   |              |
| AVV-Düp                                 |                   |   |              |
| CA S number                             |                   |   |              |
| Research method                         | Multimethode GC   |   | $\checkmark$ |
| Result value                            | 0,01              | × |              |

Enter subparameter and select research method

- Enter result value
- Enter AVV-DÜP or CAS-number(optional)
- 📕 Save with 🖌

The added active substance is displayed in the tab analysis resulats and can be edited (entry of residue maximum, EU-MRL, limit of determination, etc.)

## Complete analysis:

- Click complete analysis when the entry of data was completed
- Data are forwarded to the client
- The data set is in the state "analysis completed" and cannot be edited anymore
- If you only want to save the date to edit them again later, click V

**Note:** If there is more than one laboratory-analyst, every analyst can view all sample related data at first. Only when an analyst opens and edits a data set, his user name will be saved in the data set. From this moment on, the data set cannot be viewed or edited by other analysts of the laboratory anymore.

## 3.2.8 Reset request

For changes, click **Reset request** and give the reason for the reset request as free text. QS can then reset the data set. You will be informed when the data set can be edited by you. After the necessary changes have been made, click **complete analysis** 

## 3.2.9 Upload analysis results

You can upload several analysis results at once by using a csv-file. .

Click upload analysis results

complete analysis

#### **Reset request**

Reset request

#### Analysis results-Upload

upload analysis results

|            |                                                             | Quality As                          | surance. <b>From</b>                                                                                                    | farm to s                                                                                            | hop.             |                                                      | QS. Quality<br>Scheme for Food. |
|------------|-------------------------------------------------------------|-------------------------------------|----------------------------------------------------------------------------------------------------|----------------------------------------------------------------------------------------------------|------------------|------------------------------------------------------|---------------------------------|
|            |                                                             |                                     |                                                                                                    | ¢ 🖪 🗙                                                                                                |                  |                                                      |                                 |
| s          | orting                                                      |                                     |                                                                                                    |                                                                                                    | _                |                                                      |                                 |
| F          | Product                                                     |                                     |                                                                                                    | ~                                                                                                    |                  |                                                      |                                 |
| н          | eld                                                         |                                     |                                                                                                    |                                                                                                    |                  |                                                      |                                 |
|            |                                                             |                                     |                                                                                                    |                                                                                                    |                  |                                                      |                                 |
|            |                                                             | upload analysis res                 | ults                                                                                                    |                                                                                                    |                  |                                                      | Select csv-file                 |
|            | Click "Durchsuchen"                                         | (Browco) and co                     | loct cov_filo                                                                                                    |                                                                                                    |                  |                                                      |                                 |
| Pro        | obebegleitdaten Obst, Ger                                   |                                     |                                                                                                    |                                                                                                    |                  |                                                      | Upload with                     |
| -          | File                                                        |                                     |                                                                                                    | Durchsuc                                                                                             | :hen 📩           |                                                      |                                 |
|            |                                                             |                                     |                                                                                                    |                                                                                                    |                  | ,                                                    |                                 |
|            | Click 🏙 to upload                                           | l file                              |                                                                                                    |                                                                                                    |                  |                                                      |                                 |
| Pro        | obebegleitdaten Obst, Ger                                   | nüse, Kartoffeln > uplo             | oad analysis results                                                                                                    |                                                                                                    |                  |                                                      |                                 |
| -          | File                                                        |                                     |                                                                                                    | Durchsuc                                                                                             | hen 指            |                                                      |                                 |
|            |                                                             | •                                   |                                                                                                    |                                                                                                    |                  |                                                      |                                 |
|            | Analysis results can before                                 | only be entered f                   | or sample related                                                                                                    | l data which                                                                                         | n have bee       | n created                                            |                                 |
|            | To make sure that t                                         | he csv-file is prop                 | erly uploaded, it                                                                                                    | has to comp                                                                                          | oly with th      | e QS                                                 | Analysis results                |
|            | template.<br>Please use the <b>csv</b> -                    | template upload                     | l analysis result                                                                                                    | S                                                                                                    |                  |                                                      | <b>Refresh</b> with             |
|            |                                                             |                                     | -                                                                                                    | -                                                                                                    |                  |                                                      | 0                               |
| 3.3        |                                                             | -                                   |                                                                                                    |                                                                                                    |                  |                                                      | ·                               |
|            | Click 🥨 to display                                          |                                     | lysis results                                                                                                    |                                                                                                    |                  |                                                      |                                 |
| Sampl      | le related data fruit, vegetables, potato Deadlir Sample ID | es status of sample related re      | Held Location                                                                                                    | principal                                                                                            | Date of sampling | Product                                              |                                 |
| D)         | GH00000233-0000TEST                                         | Analysis complete                   | QS Fachgesellschaft<br>Obst-Gemüse-Kartoffel<br>GmbH                                                                                   | QS Fachgesellschaft<br>n Obst-Gemüse-<br>Kartoffeln                                                  | 01.01.2011       | Banane                                               |                                 |
| 7          | GH00000233-95388153                                         | Analysis complete                   | Muster                                                                                                    | QS Fachgesellschaft<br>Obst-Gemüse-                                                                  | 24.07.2013       | Apfel                                                |                                 |
| D          | GH00000233-95391098                                         | Analysis complete                   | Muster                                                                                                    | Kartoffeln<br>QS Fachgesellschaft<br>Obst-Gemüse-                                                    | 26.07.2013       | Salat (Eisberg-,                                     |                                 |
|            | GH00000955-105165463                                        | Laboratory has been                 | Ssa< <sd< td=""><td>Kartoffeln<br/>Ssa&lt;<sd< td=""><td>19.05.2014</td><td>Freiland)<br/>Salat (Feld-,</td><td></td></sd<></td></sd<> | Kartoffeln<br>Ssa< <sd< td=""><td>19.05.2014</td><td>Freiland)<br/>Salat (Feld-,</td><td></td></sd<> | 19.05.2014       | Freiland)<br>Salat (Feld-,                           |                                 |
| 7          | OGK123456789101-8000890                                     | commissioned<br>5 Analysis complete | Test1                                                                                                    | TEST Bündler QS                                                                                      | 15.03.2012       | Freiland)<br>Erdbeere (Freiland)<br>Salat (Eisberg-, |                                 |
| D)/        | OGK123456789101-8234075                                     |                                     | Test1                                                                                                    | TEST Bündler QS                                                                                      | 10.12.2012       | Freiland)<br>Johannisbeere (rot,                     |                                 |
| D)/        | !! OGK123456789102-6440514                                  | 6 Analysis complete                 | Test2                                                                                                    | TEST Bündler QS                                                                                      | 13.07.2009       | schwarz, weiß)                                       |                                 |
| Not        | t <b>e:</b> Samples <mark>shaded</mark>                     |                                     |                                                                                                    |                                                                                                    | 1                |                                                      |                                 |
|            | Samples <mark>shaded</mark>                                 | <mark>in red</mark> : Residue m     | naximum was exc                                                                                                    | eeded                                                                                                |                  |                                                      |                                 |
|            | Click 🔰 to open d                                           | etailed informatio                  | n                                                                                                    |                                                                                                    |                  |                                                      | Reset request                   |
| Res        | set request                                                 |                                     |                                                                                                    |                                                                                                    |                  |                                                      |                                 |
|            | For changes, click                                          | Reset request a                     | nd give the reaso                                                                                                    | n for the re                                                                                         | set reques       | t as free                                            |                                 |
|            | text. QS can then re                                        | -                                   | -                                                                                                    |                                                                                                    | -                |                                                      | Export functions                |
|            | edited by you.                                              |                                     |                                                                                                    |                                                                                                    |                  |                                                      |                                 |
| 3.3        | .1 Export functio                                           | ns                                  |                                                                                                    |                                                                                                    |                  |                                                      |                                 |
|            | -                                                           |                                     | har data as and '                                                                                                    | file in curle                                                                                        | الالالم مطالع    | 000 0000                                             |                                 |
| You<br>eas | can download analy<br>ily.                                  | sis results and ot                  | her uata as excel                                                                                                    | nie in ordei                                                                                         | i to ealt th     | iem more                                             |                                 |
|            |                                                             |                                     |                                                                                                    |                                                                                                    |                  |                                                      |                                 |
|            |                                                             |                                     | Datahasa instrust                                                                                                    |                                                                                                    |                  |                                                      |                                 |

Database instructions Residue monitoring fruit, vegetables, potatoes Laboratories

|                                                                               | Quality Assurance. From farm to shop.                             |                                 |
|-------------------------------------------------------------------------------|-------------------------------------------------------------------|---------------------------------|
|                                                                               |                                                                   | QS. Quality<br>Scheme for Food. |
| utton received test                                                           | reports                                                           |                                 |
| Click received test r                                                         | eports to download an overview of all completed analysis results. | received test reports           |
| utton product/activ                                                           | /e substance                                                      |                                 |
| Click product/active s<br>found in which proc                                 |                                                                   | product/active substance        |
|                                                                               |                                                                   | Maximum exhaustion              |
|                                                                               |                                                                   |                                 |
| Exhaustion of the legal limit value                                           | e in percent                                                      |                                 |
| from 0 to                                                                     | 0                                                                 |                                 |
| from 0 to Number of active substances from - V to                             | 0                                                                 |                                 |
| from 0 to                                                                     | 0                                                                 |                                 |
| from 0 to Number of active substances from - V to exceeding                   |                                                                   |                                 |
| from 0 to Number of active substances from - V to exceeding Country of origin |                                                                   |                                 |

The number of residues and exceedances of residue maximums are shown.

## Button allocation sampler

- Click Allocation sampler to download an overview of all analysed samples with allocated samplers.
- The overview contains the contact number of the sampled location, to make contacting the location easier.

## 3.4 Menu item statistical evaluation (only administrators)

You can generate statistical evaluations for several active substances here.

| statistical evaluation |                |         |     |   |
|------------------------|----------------|---------|-----|---|
| year from              | - 🗸            | year to | - 🗸 |   |
| active substance       | -              |         |     | ~ |
| Product                | -              |         |     | ~ |
| Origin                 | -              |         |     | ~ |
| Laboratory             | own laboratory |         |     | ~ |

Allocation sampler

Statistical

evaluation

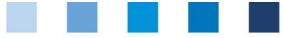

QS. Quality Scheme for Food.

- You can select the following data:
  - Year from/ year to
  - Active substance
  - Product
  - Origing
  - Laboratory (own laboratory, other laboratories, all laboratories)
- Click to select data

## **Evaluation options**

- Click Which active substances were found in which products to export an excel file with the selected data
- Click **Results after number of samples** to download an overview of how many samples with or without active substance and with exceedances were analysed as an excel file

Evaluation options